# حاتفم ىلع دادعإ ةيلمع لفطتي MLD تلكش CLI لا لالخ نم ſ

# ةمدقملا

ةداع اهمادختسإ متيو .يددرتJنا ق|طنلا ريفوتل اهؤاشنإ مت ةينقت وه ددعتملا ثبلI عيزوتب هجوملل حامسلل .ددعتم فيضم ىلإ دحاو فيضم نم تانايبلا مزح لقنل Listener Multicast ىمسي لوكوتورب مدختست اهنإف 6،IPv عم هءانيم نم دحاو نم multicast .ددعتم ثب قفد ىلء لوصحلل MLD طٻر ةلاسر نوفيضملا لسري .(Discovery (MLD كانه نأ فرعي هنإف ،هجوملا تاهجاو دحأ يف MLD مامضنا ةلاسر هجوملا ملتسي امدنع ي على جراخلا يالإ مل اس إو ددعتمل ا ثب ل اقف دت ىل إمام ضن ال اب نيم توم نيف يضم اذإ ىتح ،ذفانملا عيمج ىلع ددعتملا ثبلا رورم ةكرح هيجوت ةداعإ تمت ،ىلوألا تالوحملا رورم ةكرح ديدحتل MLD ىلع لفطتلI ريوطت مت .اهمالتسإ ىلإ طقف دحاو فـيضم جاتحأ .طقف ةبولطملا ةفيضملا ةزهجألا وأ فيضملا ىلإ ددعتملا ثبلا

نيب ةلدابتملا MLD لئاسر لوحملا فشتكي ،MLD ىلع لفطتلا نيكمت متي امدنع موقي لودج ىلء ظفاحي مث .تاهجاولاب ةقفرملا ددعتملا ثبلا تافيض مو IPv6 هجوم .اهلابقتسا ىلإ جاتحت يتلا ذفانملا ىلإ 6IPv ل ددعتملا ثبلا رورم ةكرح هيجوت ةداعإب

:MLD نيوكتل ةيساسأ تابلطتم يه ةيلاتلا تانيوكتلا

- 1. CLI لالخ نم لوحملا ىلع (VLAN (ةيرهاظلا ةيلحملا ةقطنملا ةكبش نيوكتب مق .<u>[انه](https://sbkb.cisco.com/CiscoSB/ukp.aspx?login=1&pid=2&app=search&vw=1&articleid=4986)</u> رقنا ،تاميلءت ىلء لوصحلل .(رماوألا رطس ةهجاو)
- .<u>انه</u> رقنا ،تاميلعت ىلع لوصحلل .CLI لا لالخ نم يفصيي multicast رسج تنكم .2

نكلو ،MLD ل ةلثامم ةفيظو (IGMP) تنرتنإلI تاعومجم ةرادإ لوكوتورب ذفني **:ةظحالم** اقبسم ةأيهم ةزهجألا مظعم .نآلا ىتح امادختسإ تنرتنإ لوكوتورب رثكأ وهو 4،IPv ل لفطتلا تادادعإ نيوكت ةيفيك ةفرعمل .(IP (تنرتنإلا لوكوتورب نم عبارلا رادصإلل <u>[انه](http://sbkb.cisco.com/CiscoSB/ukp.aspx?login=1&pid=2&app=search&vw=1&articleid=5814)</u> رقنا ،(رماوألا رطس ةهجاو) CLI لالخ نم كيدل لوحملIGMP كول IGMP لوكوتورب ىلع

ةهجاو ىلع لوحم ىلع IGMP وأ MLD لوكوتورب ىلع لفطتلا نيوكت ةيفيك ةفرعمل . <u>[انه](https://sbkb.cisco.com/CiscoSB/ukp.aspx?login=1&pid=2&app=search&vw=1&articleid=5313)</u> رقنا ،(GUI) ةيموسر مدختسم

ةهجاو لالخ نم ام لوحم ىلع MLD تادادعإ نيوكت ةيفيك لوح تاميلعت ةلاقملا هذه مدقت .(CLI) رماوألI رطس  $\overline{a}$ 

# قيبطتلل ةلباقلا ةزهجألا

- Sx300 Series
- Sx350 Series
- SG350X Series
- Sx500 Series
- Sx550X Series

### جماربلا رادصإ  $\ddot{\phantom{0}}$

- 1.4.8.06 SX300، SX500
- 2.3.5.63 SX350، SG350X، SX550X

#### MLD ىلع لفطتلا تادادعإ نيوكت i

### ةيمومعلا MLD تادادعإ نيوكت

رورملا ةملكو مدختسملا مسا .لوحملا مكحت ةدحو ىلإ لوخدلا لجس .1 ةوطخلا ةملك وأ ديدج مدختسم مسا نيوكت نم تيهتنا دق تنك اذإ .cisco/cisco امه نايضارتفالا .كلذ نم ًالدب دامتعالا تانايب لِخدأف ،ةديدج رورم

SSH لالخ نم SMB لوحمل (CLI (رماوألا رطس ةهجاو ىلإ لوصولا ةيفيك ةفرعمل :ةظحالم .[انه](https://sbkb.cisco.com/CiscoSB/ukp.aspx?login=1&pid=2&app=search&vw=1&articleid=4982) رقنا ،Telnet وأ

**IUser Name: cisco** [Password: \*\*\*\*\*\*\*\*\*\*\*

متي ،لاثملا اذه يف .كيدل لوحملل قيقدلI زارطلI بسح رماوألI فـلتخت دق **:ةظحالم** .Telnet جمان رب ل الخ نم SG350X switch لوحمل اي لإ لوصول ا

نم "ماعلا نيوكتلا" عضو ىلإ لخدا ،لوحملل "تازايتمالا يذ EXEC "عضو نم 2. ةوطخلا :يلاتلا لاخدإ لالخ

> SG350X#**configure** الخطوة 3. لتمكين التطفل MLD بشكل عام على المحول، أدخل ما يلي:

> > SG350X(config)#**ipV6mld snooping** SG350X#configure SG350X(config) #ipv6 mld snooping SG350X(config)#

الخطوة 4. (إختياري) لتمكين مستعلم إستطلاع MLD بشكل عام، أدخل ما يلي:

SG350X(config)#**ipV6 mld** SG350X#configure SG350X(config)#inv6 mld snooning SG350X(config)#ipv6 mld snooping querier

أنت سوفت الآن يتلقى بنجاح شكلت الشامل MLD يتطفل عملية إعداد على مفتاحك.

## شكلت MLD يتطفل عملية إعداد على VLAN

الخطوة 1. لتمكين التطفل على شبكة VLAN معينة، أدخل ما يلي:

SG350X(config)#

**[**SG350X(config)#**ipV6 mld snooping vlan [vlan-id**

.from one to 4094 المدى .VLAN شبكة معرف قيمة يحدد — vlan-id ●

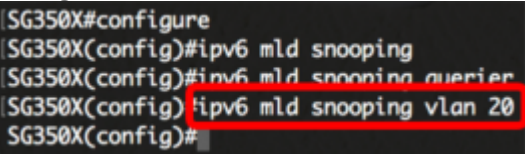

ملاحظة: في هذا سيناريو، ال MLD يتطفل عملية إعداد ل 20 VLAN يكون شكلت.

يدخل خطوة 2. (إختياري) أن يسمح ال multicast مسحاج تخديد أن يعلم تلقائيا ال يربط ميناء، التالي:

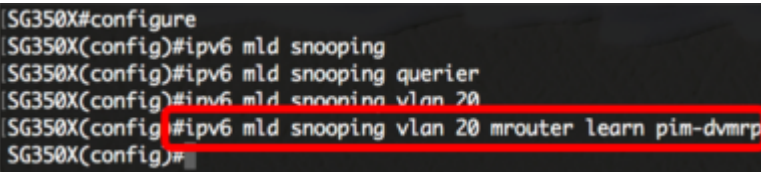

يدخل خطوة 3. (إختياري) أن يمكن ال MLD يتطفل بإجازة فورية معالجة على VLAN، التالي:

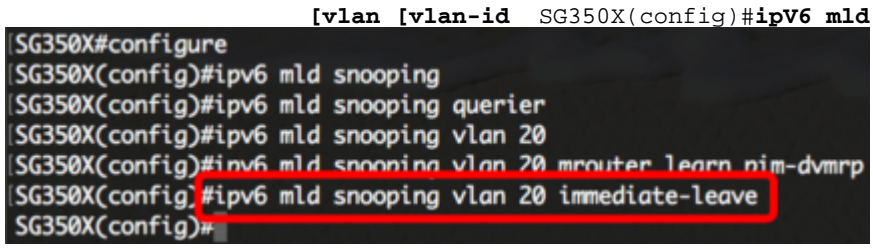

الخطوة 4. في وضع "التكوين العام"، أدخل سياق "تكوين واجهة شبكة VLAN" من خلال إدخال ما يلي:

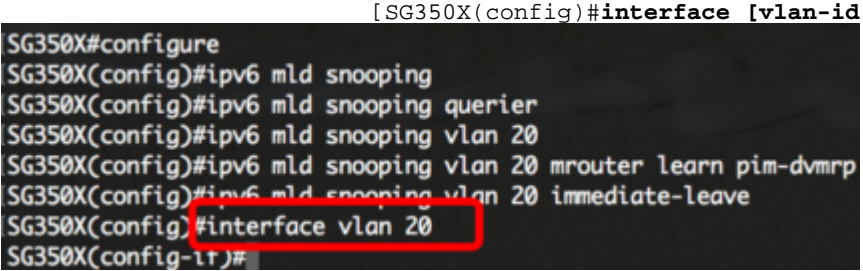

الخطوة 5. لتكوين عداد استعلام آخر عضو MLD، أدخل ما يلي:

**[**SG350X(config-if)#**ipV6 mld last-member-query-count [count**

∙ عدد المرات التي يتم فيها إرسال استعلامات المجموعة او الاستفسارات الخاصة بمصدر المجموعة عند

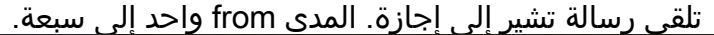

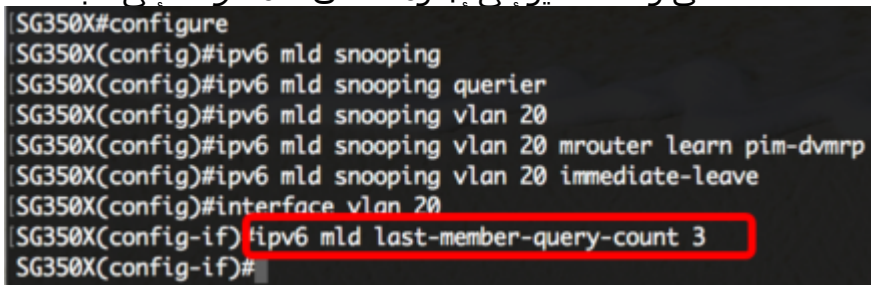

ملاحظة: في هذا المثال، يتم تعيين عداد استعلام العضو الأخير على .3

الخطوة 6. دخلت **المخرج** أمر أن يذهب إلى الخلف إلى شامل تشكيل أسلوب:

SG350X(config)#exit

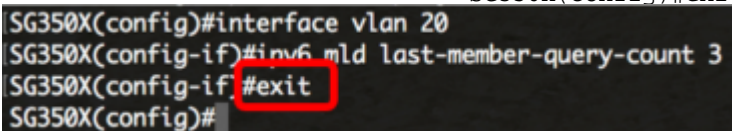

الخطوة 7. لتمكين مستعلم التطفل على شبكة VLAN معينة، أدخل ما يلي:

 **[vlan [vlan-id** SG350X(config)#**ipV6 mld**

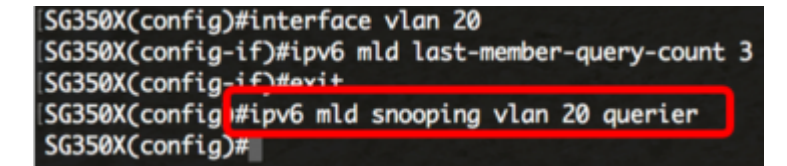

الخطوة .8 لتمكين آلية إختيار مستعلم MLD لمستعلم MLD على شبكة VLAN معينة، أدخل ما يلي:

 **[vlan [vlan-id** SG350X(config)#**ipV6 mld** SG350X(config)#inv6 mld snooning vlan 20 querier SG350X(config)#ipv6 mld snooping vlan 20 querier election  $SG350X(confia)$ #

الخطوة .9 دخلت أن يشكل ال MLD صيغة من MLD يتطفل مستعلم على VLAN خاص، التالي:

**[2 | 1] [**SG350X(config)#**ipV6 mld snooping vlan [vlan-id** SG350X(config)#ipv6 mld snooping vlan 20 querier SG350X(config)#inv6 mld snooning vlan 20 querier election SG350X(config) tipv6 mld snooping vlan 20 querier version 2 SG350X(config)#

**ملاحظة:** في هذا المثال، يتم إستخدام الإصدار 2.

الخطوة 10. أدخل الأمر **exit** للعودة إلى وضع "EXEC ذي الامتيازات":

SG350X(config)#exit

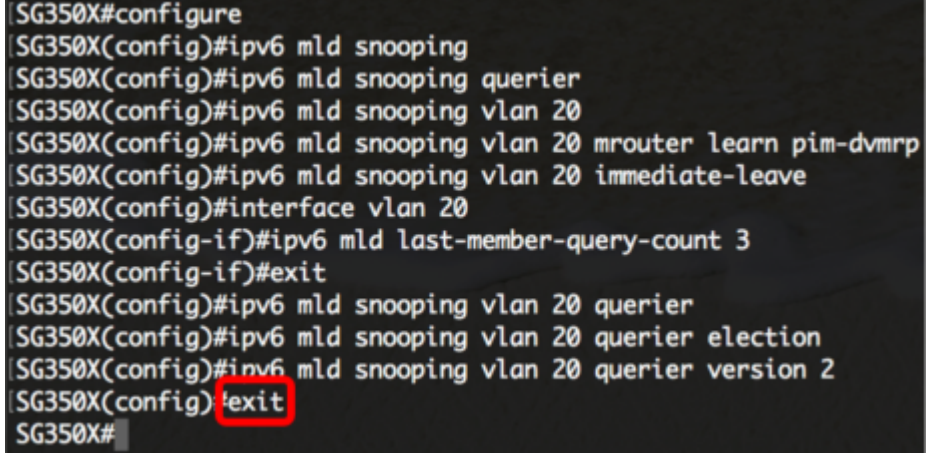

أنت سوفت الآن يتلقى بنجاح شكلت ال MLD يتطفل عملية إعداد على مفتاحك من خلال ال CLI.

#### عرض إعدادات التطفل على MLD على شبكة VLAN

الخطوة 1. لعرض تكوين التطفل على MLD لشبكة VLAN معينة، أدخل ما يلي:

**[**SG350X#**show ipV6mld snooping interface [vlan-id**

SG350X(config)#exit **ISG350X** 'show ipv6 mld snooping interface 20 MLD Snooping is globally enabled MLD Snooping Querier is globally enabled VLAN 20 MLD Snooping is enabled MLD snooping last immediate leave: enable Automatic learning of Multicast router ports is enabled MLD Snooping Querier is enabled MLD Snooping Querier operation state: is not running MLD Snooping Querier version: 2 MLD Snooping Querier election is enabled MLD snooping robustness: admin 2 oper 2 MLD snooping query interval: admin 125 sec oper 125 sec MLD snooping query maximum response: admin 10 sec oper 10 sec MLD snooping last member query counter: admin 3 oper 3 MLD snooping last member query interval: admin 1000 msec oper 1000 msec SG350X#

ملاحظة: في هذا مثال، ال MLD يتطفل عملية إعداد ل 20 VLAN يعرض.

ينقذ خطوة .2 (إختياري) في الذو امتياز EXEC أسلوب من المفتاح، ال يشكل عملية إعداد إلى الذو رأسمالمجازفة تشكيل مبرد ب يدخل التالي:

SG350X#copy running-config startup-config

SG350X tcopy running-config startup-config Overwrite file [startup-config].... (Y/N)[M] ?

خطوة .3 (إختياري) صحافة Y لموافقة أو ن ل ما من فوق ك لوحة مفاتيح ما إن ال overwrite مبرد [config[... يظهر رسالة حث.

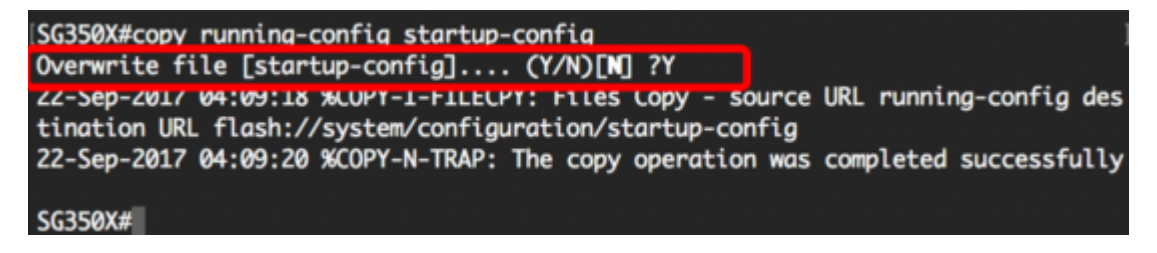

أنت سوفت الآن يتلقى عرضت ال MLD عملية إعداد على VLAN على مفتاحك من خلال ال CLI.

ةمجرتلا هذه لوح

ةي الآلال تاين تان تان تان ان الماساب دنت الأمانية عام الثانية التالية تم ملابات أولان أعيمته من معت $\cup$  معدد عامل من من ميدة تاريما $\cup$ والم ميدين في عيمرية أن على مي امك ققيقا الأفال المعان المعالم في الأقال في الأفاق التي توكير المالم الما Cisco يلخت .فرتحم مجرتم اهمدقي يتلا ةيفارتحالا ةمجرتلا عم لاحلا وه ىل| اًمئاد عوجرلاب يصوُتو تامجرتلl مذه ققد نع امتيلوئسم Systems ارامستناه انالانهاني إنهاني للسابلة طربة متوقيا.